## Postdoctoral Scholar Time & Leave Reporting

Learn how to report time and leave on an Elapsed timesheet. Elapsed timesheets have a preloaded number of scheduled hours each day, which total a weekly amount equal to your FTE. For full-time employees, these hours will equal 40 for the week. All time and leave should be recorded using the FSU workweek.

1. Sign in to the [myFSU Portal](https://cas.fsu.edu/cas/login?service=https%3A%2F%2Fwww.my.fsu.edu%2Fkurogo_login%2Freturn%2Flogin%2Fprdcas) with your FSUID and password.

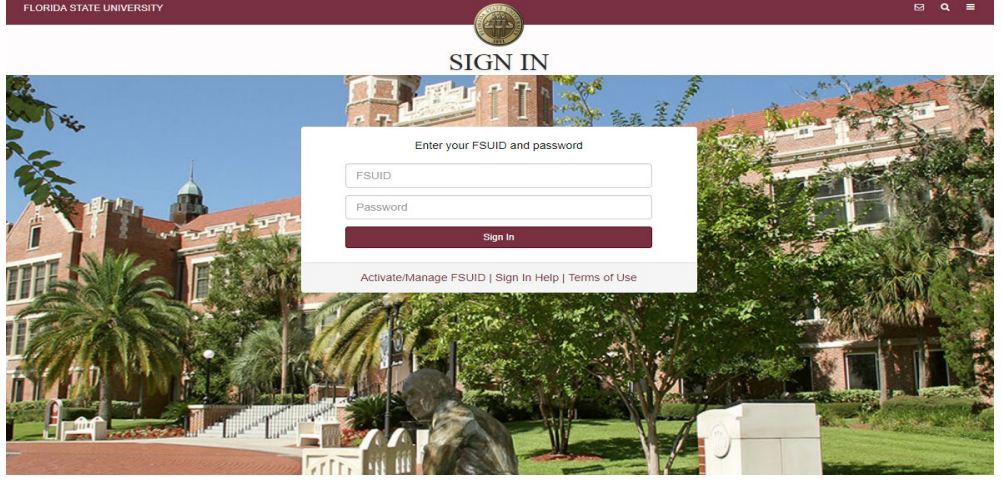

2. Select the **Access Timesheet** button or **HR** icon (Employee Self Service > Time > Timesheet).

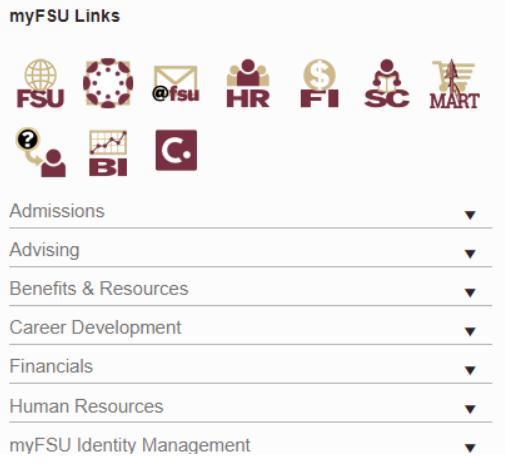

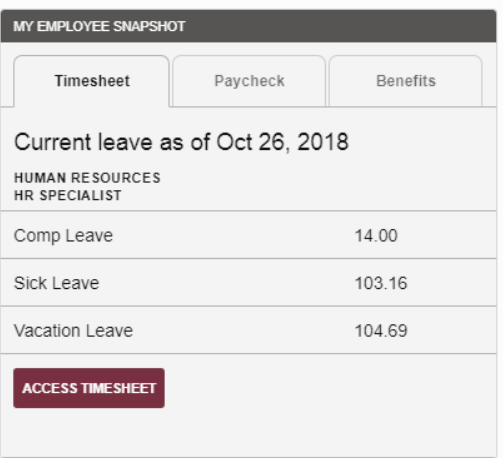

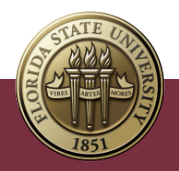

## Elapsed Timesheet Overview

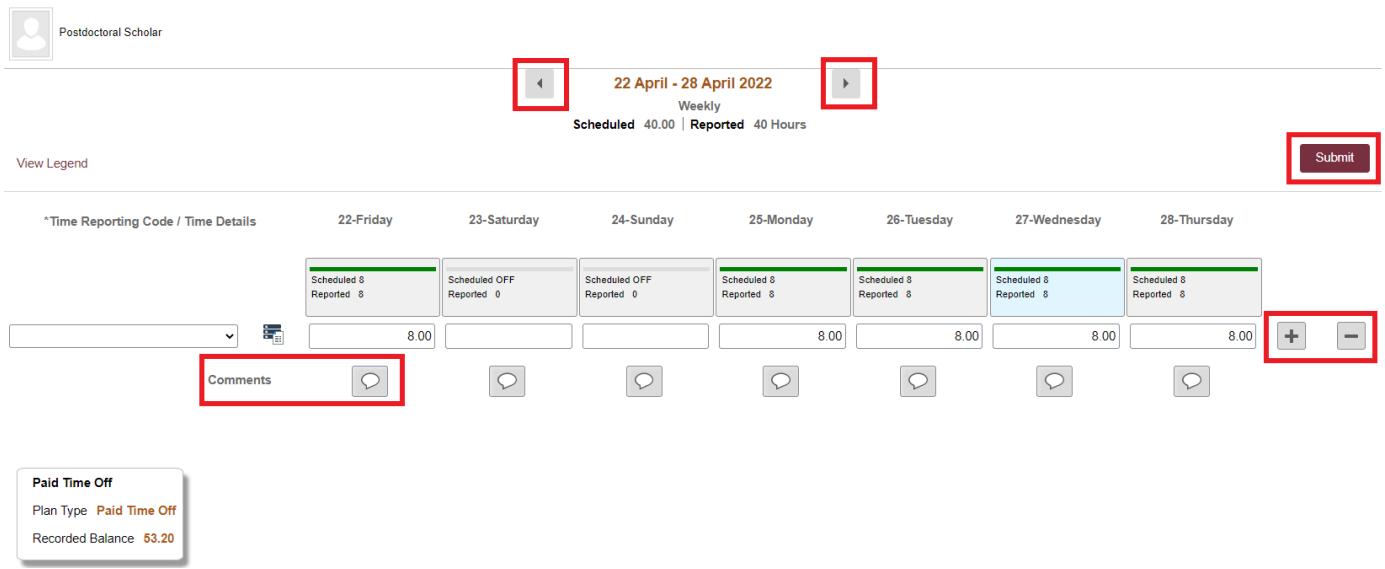

Key Features to Note:

- Do not manipulate Date fields. Always use **Back Arrow** and **Forward Arrow** to move between the workweek of Friday-Thursday.
- Never leave a scheduled day blank on the timesheet. The Elapsed timesheet has a pre-loaded schedule so if you altered your work schedule and did not work on a scheduled day, a 0 (zero) must be placed on the timesheet.
- The comment field should be used for any comments. Once saved, comments cannot be removed and are public record.
- Plus "+" and minus "-" buttons to the far right allow you to add and delete rows.
- Always hit **Submit** to save your entries before leaving the page.
- 3. To add a leave event, click the plus "+" sign on the far right to add a row. Information on the postdoctoral paid time off policy can be found [here.](https://policies.vpfa.fsu.edu/policies-and-procedures/faculty-staff/attendance-and-leave#E12)

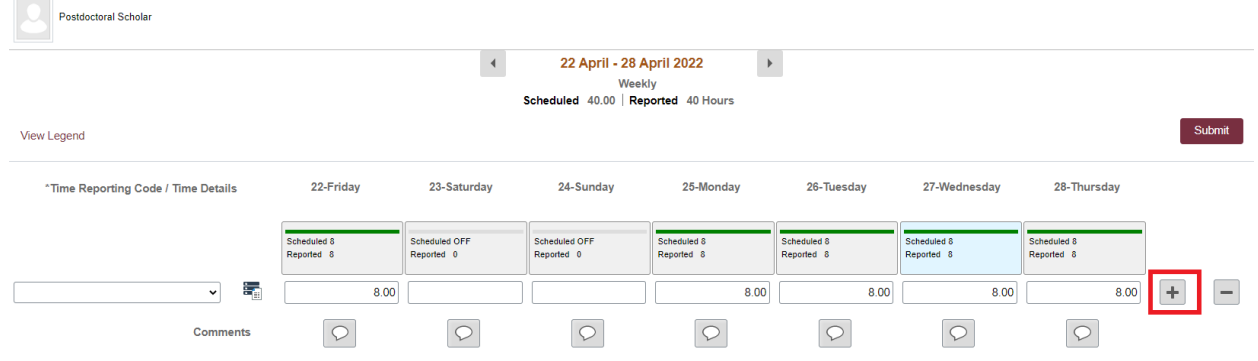

In this example, an employee worked their normal scheduled hours but used Paid Time Off on 4/25/22.

- a) Click in the column for the date you are modifying (4/25/22). Remove the 8 from the top row and enter 8 on the bottom row.
- b) Select the appropriate Time Reporting Code for each row. In this example, the top row will be Regular Hours Worked (REGHP) and the bottom row Paid Time Off – PTO.

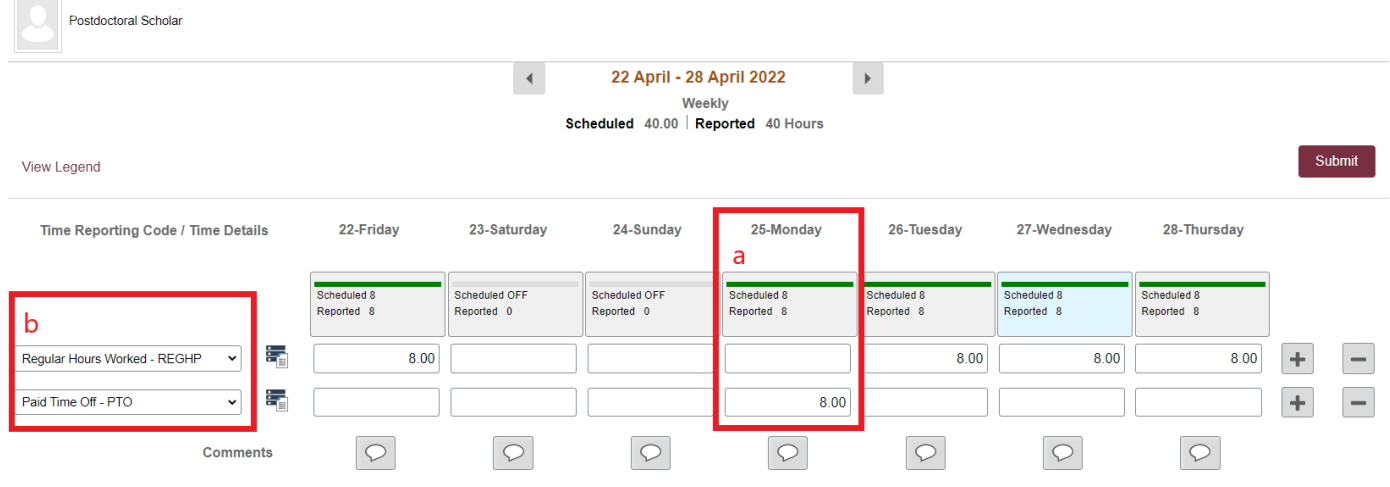

4. Click **Submit**. Submit Confirmation appears at top of page.

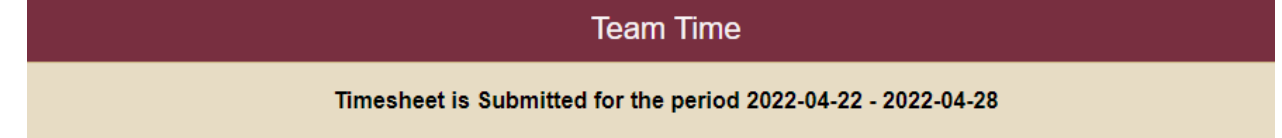

**Congratulations!** Your time has been successfully entered. The time changes now need approval by your manager, as indicated by the Pending Approvals icon.

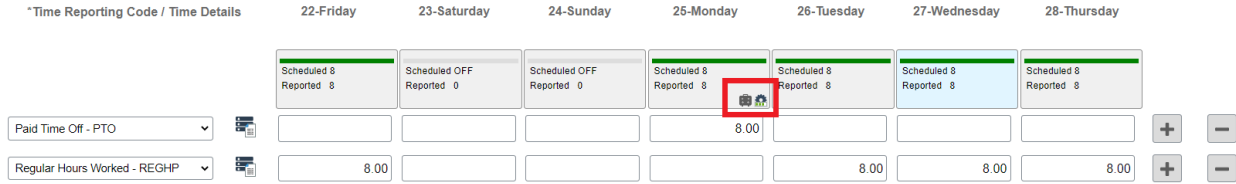